IBM SPSS Statistics Version 25

# *Linux Installation Instructions (Concurrent License)*

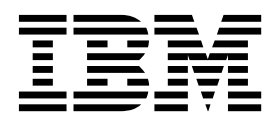

## **Contents**

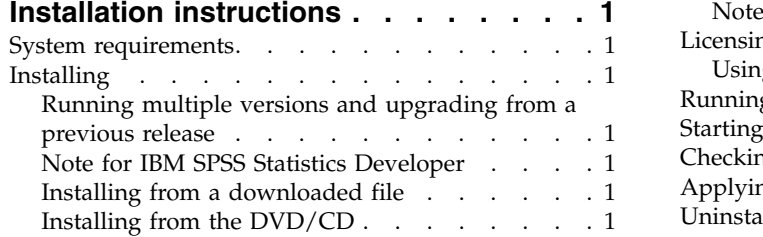

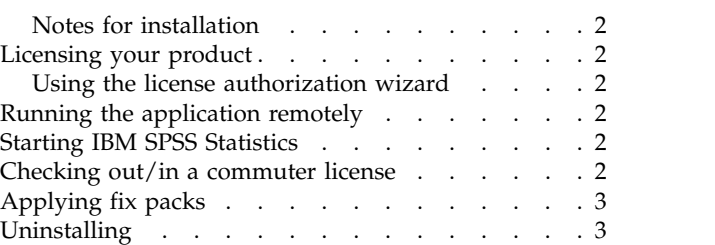

## <span id="page-4-0"></span>**Installation instructions**

The following instructions are for installing  $IBM^{\circ}$  SPSS<sup> $\circ$ </sup> Statistics version 25 using the license type concurrent license. This document is for users who are installing on their desktop computers.

#### **System requirements**

To view system requirements, go to [http://publib.boulder.ibm.com/infocenter/prodguid/v1r0/clarity/](http://publib.boulder.ibm.com/infocenter/prodguid/v1r0/clarity/index.jsp) [index.jsp.](http://publib.boulder.ibm.com/infocenter/prodguid/v1r0/clarity/index.jsp)

#### **Installing**

**Important:** To install, you must run the installation program as *root*.

#### **Running multiple versions and upgrading from a previous release**

You do not need to uninstall an old version of IBM SPSS Statistics before installing the new version. Multiple versions can be installed and run on the same machine. However, do not install the new version in the same directory in which a previous version is installed.

### **Note for IBM SPSS Statistics Developer**

If you are installing IBM SPSS Statistics Developer, you can run the product standalone. If you accept the default option to install IBM SPSS Statistics - Essentials for Python, then you have the tools to develop with Python. You can also install IBM SPSS Statistics - Essentials for R to develop with R. It is available from the SPSS Community at [https://developer.ibm.com/predictiveanalytics/predictive-extensions/.](https://developer.ibm.com/predictiveanalytics/predictive-extensions/)

#### **Installing from a downloaded file**

- 1. Start a terminal application.
- 2. Change to the directory where you downloaded the file.
- 3. Extract the contents of the file.
- 4. Change to the directory where you extracted the files.
- 5. Make sure the permissions for *setup.bin* are set to execute.
- 6. At the command prompt, type:
	- ./setup.bin
- 7. Follow the instructions that appear in the installation program. See ["Notes for installation" on page 2](#page-5-0) for any special instructions.

#### **Installing from the DVD/CD**

- 1. Insert the DVD/CD into your DVD/CD drive.
- 2. Start a terminal application.
- 3. Change the directory to the DVD/CD mount point.
- 4. At the command prompt, type:

#### ./Linux/setup.bin

*Note*: The previous command will work only if you mounted the DVD/CD with the option to execute binary files. As an alternative, you can create a copy of the DVD/CD locally. Go to the *Linux* directory in the local copy and make sure the permissions for *setup.bin* are set to execute and then run *setup.bin*.

5. Follow the instructions that appear in the installation program. See ["Notes for installation" on page 2](#page-5-0) for any special instructions.

## <span id="page-5-0"></span>**Notes for installation**

This section contains special instructions for this installation.

**Installer language.** The first panel of the installer prompts for an installer language. By default, the language that matches your locale is selected. If you would like to display the installer in another language, select the language. Click **OK** when you are ready to proceed.

**IBM SPSS Statistics - Essentials for Python.** You are prompted to install IBM SPSS Statistics - Essentials for Python. Essentials for Python provides you with the tools to develop custom Python applications for use with IBM SPSS Statistics, and to run extension commands that are implemented in the Python language. It includes Python versions 2.7 and 3.4, the IBM SPSS Statistics - Integration Plug-in for Python, and a set of Python extension commands that provide capabilities beyond what is available with built-in SPSS Statistics procedures. For more information, see Integration Plug-in for Python in the Help system. To accept the default option to install IBM SPSS Statistics - Essentials for Python, you must accept the associated license agreement.

#### **Licensing your product**

You must run the License Authorization Wizard to license your product.

#### **Using the license authorization wizard**

- 1. To launch the License Authorization Wizard, run the *licensewizard* file in the *bin* subdirectory of the installation directory. Like the installer file, run this as *root*.
- 2. Select **Concurrent user license**. When prompted, enter the license manager server name or IP address. This is the IP address or the name of the server on which the network license manager is running. If you have multiple addresses or names, separate them with a tilde (for example, server1~server2~server3). Contact your administrator if you do not have this information.

**Note:** Depending on your environment, you may need verify that TCP port 7 is open. The License Authorization Wizard needs to contact the license manager server one time on port 7 to verify it exists.

#### **Running the application remotely**

You must run IBM SPSS Statistics on the physical machine on which it is installed. You cannot use the DISPLAY environment variable to run IBM SPSS Statistics from a remote machine.

#### **Starting IBM SPSS Statistics**

- 1. Browse to the *bin* subdirectory in the installation directory.
- 2. Run the *stats* file.

#### **Checking out/in a commuter license**

Network licenses normally require that you are connected to the network to run IBM SPSS Statistics. If your administrator enabled commuter licenses, you can check out a commuter license to use the network license when you are not connected to the network. For example, you may want to run IBM SPSS Statistics on the train when you don't have a network connection. Before disconnecting from your network and catching the train, you could check out a commuter license for a limited amount of time. You will need to reconnect to the network and check the license back in before the time expires. Otherwise, IBM SPSS Statistics will stop working.

Network licenses are enabled and configured by your administrator. If you would like to use this feature and can't, check with your administrator.

<span id="page-6-0"></span>**Important:** Even if you are able to run IBM SPSS Statistics because you are reconnected to the network, be sure to check the license back in. Doing so will allow other users to take advantage of the commuter license.

#### **Check out a license**

- 1. Run the *licensecommute* script in the *bin* subdirectory of the product installation directory.
- 2. Select the license that you want to check out.
- 3. In the Duration box, enter the number of days for which you want to check out the license. There is a limit that your administrator configures.
- 4. Click **Check Out**.

The commuter license will expire after the number of days specified by **Duration**. You can also manually check the license back in at any time.

You may receive a message in the following format:

Error while checkout with error code: <code></code>

Common codes are as follows.

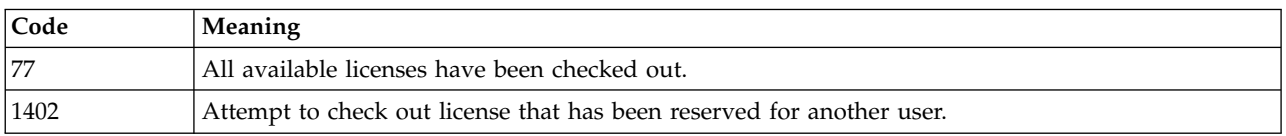

#### **Check in a license**

- 1. Run the *licensecommute* script in the *bin* subdirectory of the product installation directory.
- 2. Select the license that you want to check in. License(s) that you checked out are indicated by a check mark.
- 3. Click **Check In**.

#### **Applying fix packs**

To ensure problem-free operation, keep your product at the latest fix pack level. Complete all of the necessary pre-installation and post-installation tasks as described in the fix pack instructions.

#### **Uninstalling**

- 1. Start a terminal program.
- 2. Change the directory to *Uninstall\_IBM SPSS Statistics 25* in the IBM SPSS Statistics installation directory.
- 3. At the command prompt, type:

./Uninstall\_IBM SPSS Statistics\_25

*Important*: You must have permissions to remove the installation directory, or the uninstallation process will fail.

- 4. Follow the instructions that appear in the uninstallation program.
- 5. Delete the folder *~/.IBM/SPSS/Statistics/25/Eclipse*. In a terminal application, enter the following command:

rm -fr ~/.IBM/SPSS/Statistics/25/Eclipse

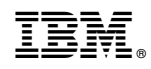

Printed in USA